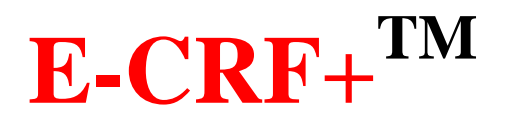

## 上海中医药大学附属岳阳中西医结合 医院 **GCP** 管理平台

## **CRA** 用户操作指南

(伊柯夫 CTMS v4.0)

版权所有© 2017 ECRFPlus公司保留所有权利(All rights reserved)

## 用户注册

医院 GCP 管理平台需要在岳阳医院内登录和使用,不能在院外网络使用。

1. 打开桌面"医院 GCP 管理平台"图标或登录 IE 浏览器, 输入登录地 址 [http://192.168.203.111:7000/](http://192.168.203.111:7000/Index.htm) (外网电脑)、<http://155.155.130.53:7000/> (内网电脑)。

2. 用户注册:点击[用户注册],填写用户注册表,点击[提交]。

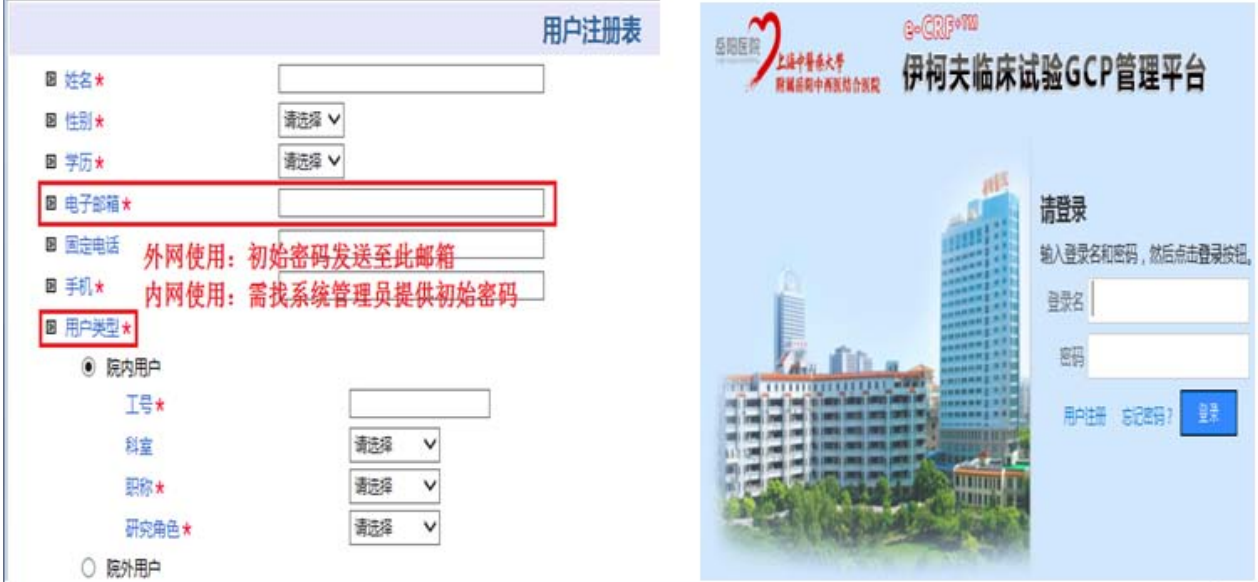

2. 用户密码索取:注册成功后,通知机构项目管理员并索取初始密码。

## 用户登录

- 1. 打开桌面"医院 GCP 管理平台"图标或登录IE 浏览器, 输入登录地 址 [http://192.168.203.111:7000/](http://192.168.203.111:7000/Index.htm) (外网电脑)、<http://155.155.130.53:7000/> (内网电脑)。
- 2. 用户登录:登录名为注册时的电子邮箱,密码为机构项目管理员提供的初始密码,点击 [登录]。
- 3. 初次登录后,须先修改密码。修改密码需注意,新密码需同时包含数字、字母和符号, 需 8 位及以上字符,密码字段不能与用户名重复。密码设置错误多次,可能造成登录失 败。

如密码错误或三个月内未登陆, 返回下图。(院外人员须联系 GCP 机构办公室)

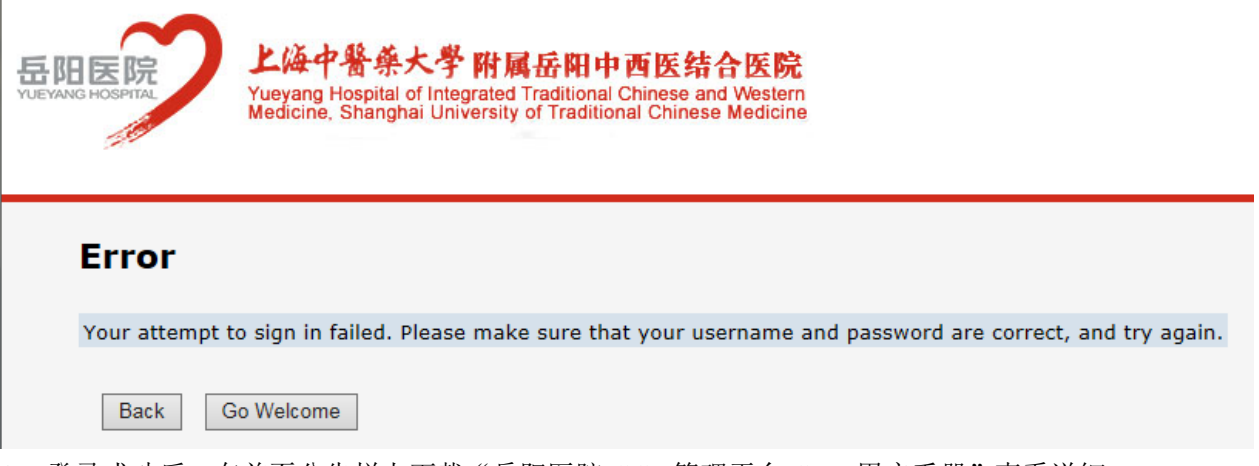

4. 登录成功后, 在首页公告栏上下载"岳阳医院 GCP 管理平台 CRA 用户手册"查看详细 使用。

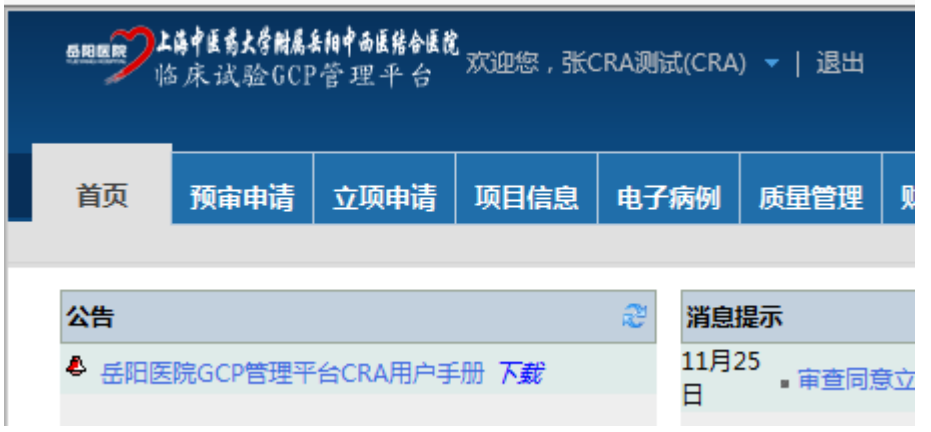

5. 点击[立项申请],开始立项流程。